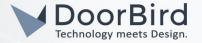

# SYSTEM REQUIREMENTS

- DoorBird IP Video Door Station D10x/D11x/D20x/D21x-Series or DoorBird IP Upgrade D301A (Audio only)
- Iddero TouchOne Panel

### ADDITIONAL INFORMATION

The following guide will take you through the steps of setting up a DoorBird IP Video Door Station in connection with a Iddero TouchOne panel.

Please make sure that the Iddero TouchOne panel receives an IP address and is connected to the same local network your DoorBird IP Video Door Station is connected to. Please also make sure that your DoorBird is online, using this service:

# https://www.doorbird.com/checkonline

The local IP address of your DoorBird is available from the same page.

# 1. SETTING UP THE IDDERO TOUCHONE PANEL

- 1. Open the Iddero web interface by entering the IP address of the TouchOne panel in your browser.
- 2. Log into the Iddero web interface using your "admin" account and password.

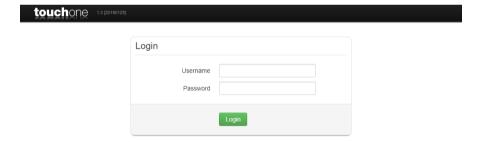

- 3. Select "Door phone" from the menu on the left.
- 4. Set the drop-down menu underneath the list of door stations to "Behnke IP 2.0" and click "Add new".

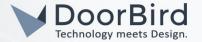

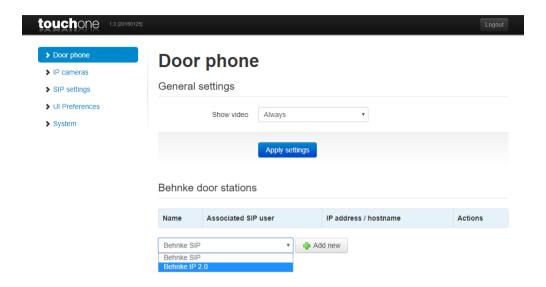

- 5. Set the "Model" drop-down menu to "With Camera 50-2904-IP".
- **6.** Devise an arbitrary name for the DoorBird IP Video Door Station in the "Name" field. Set this to your personal preference, e.g. "DoorBird".
- 7. Set the "Associated SIP user" field to the SIP user id of your DoorBird IP Video Door Station.
- 8. Set the "IP address / hostname" field to the IP address of your DoorBird IP Video Door Station.
- 9. Set "HTTP port" to "80" and into the "Camera path" field, enter "/bha-api/video.cgi".
- 10. Enter an arbitrary number into the "Door code" field and make sure to terminate this number with a "#", e.g. "456#".
- 11. Set the "Username" to the App username of your DoorBird IP Video Door Station (e.g. "user0001") and enter the corresponding password into the "Password" field.

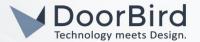

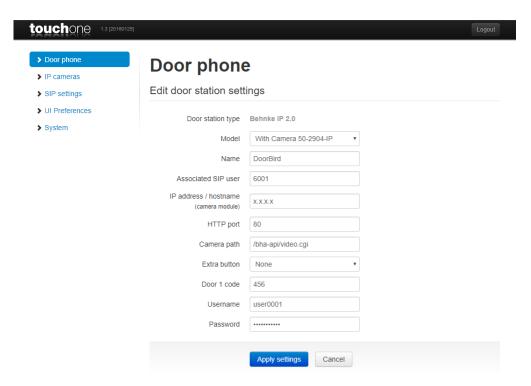

- 12. Click "Apply settings" to store the changes.
- 13. Select "IP cameras" from the menu on the left and on the following screen click "Add new".
- 14. Again, devise an arbitrary name for the DoorBird IP Video Door Station in the "Name" field. Set this to your personal preference, e.g. "DoorBird".
- 15. From the "Manufacturer" drop-down menu, select "Generic" and set "Model" to "HTTP / MJPEG".
- 16. For the "IP address / hostname", enter the IP address of the DoorBird IP Video Door Station.
- 17. Set the "Path" to "/bha-api/video.cgi" and the "HTTP port" to "80".
- 18. Enter your DoorBird App user credentials into the "Username" and "Password" fields respectively.

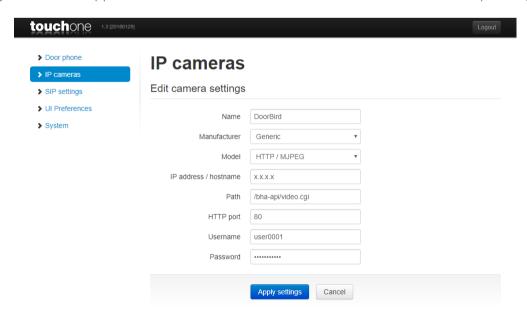

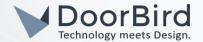

- 19. Select "SIP Settings" from the menu on the left.
- 20. Make sure "Enable account" is enabled.
- 21. For "Proxy server", enter the IP address or URL of your SIP service provider and fill out the "SIP user" and "Password" fields with the credentials associated with the SIP account of your Iddero TouchOne panel.

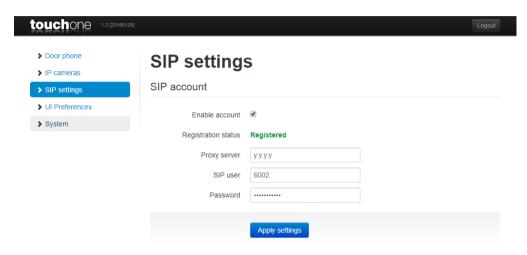

### 2. SETTING UP THE DOORBIRD IP VIDEO DOOR STATION

For the DoorBird IP Video Door Station to be properly able to communicate with the Iddero TouchOne panel, the DoorBird device's SIP-settings must be adjusted accordingly.

- 1. Open the DoorBird App and log into the administration area under "Settings → Administration" using the administrator user and password credentials from the "DIGITAL PASSPORT" document that was shipped with your DoorBird IP Video Door Station.
- 2. Choose "SIP Settings" from the menu and activate the "SIP active" switch.

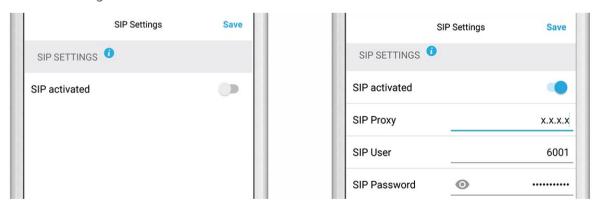

- 3. Fill in the IP address or URL of your SIP service provider into the "SIP Proxy" field and enter the SIP user id and password designated for your DoorBird IP Video Door Station.
- 4. Go back to the main administration area and tap on "SIP Calls", then tap "Add".

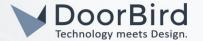

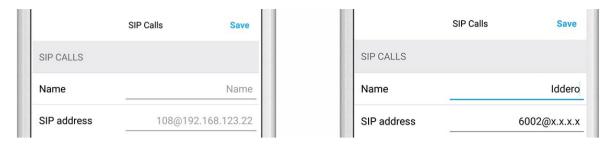

5. In the subsequent screen, enter an arbitrary name in the "Name" field, e.g. "Iddero". For the SIP address, enter the IP address or URL of your SIP server provider, prefixed with the SIP user id of your Iddero TouchOne panel and an "@"-symbol, e.g. "6002@x.x.x.x".

If you want to make use of the DTMF-functionality of the DoorBird IP Video Door Station in order to control the built-in door relay of the DoorBird IP Video Door Station using your Iddero TouchOne panel, do the following:

- 1. In the main administration area, choose "SIP Settings".
- 2. Toggle the "DTMF" switch on, and set the "Relay 1 PIN" to the PIN number chosen during configuration of the Iddero TouchOne panel, this time without the "#" symbol.

Note: The transmission of DTMF signals only happens during an active call between the DoorBird IP Video Door Station and the Iddero TouchOne panel.

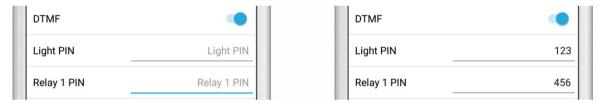

For calls from the DoorBird IP Video Door Station to be forwarded to the Iddero TouchOne panel, a schedule for the doorbell needs to be properly set up. Depending on the model of the DoorBird IP Video Door Station, choose one of the following options:

- A) For all devices with a <u>single door chime (e.g. D10x, D20x, D2101V etc.)</u> find the settings in question under "Schedule for doorbell". From this screen, tap the bell symbol in the upper left corner, choose "SIP call" and fill out the schedule per your requirements.
- B) For all devices with <u>multiple door chimes (e.g. D2102V, D2103V, etc.)</u> find the settings in question in the administration area under "Key Configuration" from the settings menu. Select the appropriate button and tap "Schedule for actions". From this screen, tap the bell symbol in the upper left corner, choose "SIP call" and fill out the schedule per your requirements.
- C) For all devices outfitted with a <a href="keypad">keypad (e.g. D21DKV)</a>, find the settings in question in the administration area under "Keypad" in the settings menu. Select the appropriate key combination and go to "Schedule for actions". From this screen, tap the bell symbol in the upper left corner, choose "SIP call" and fill out the schedule per your requirements.

Hint: by tapping the button in the upper right corner it is possible to fill or clear the entire schedule.

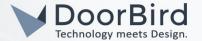

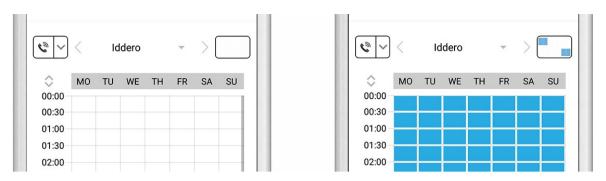

3. Return to the main administration area and save the settings. Wait for about five minutes for the new settings to take place.

It is also possible to make calls to the DoorBird IP Video Door Station from your Iddero TouchOne panel. This behavior is deactivated by default and can be set up using the following steps.

- 1. From the "SIP Settings" page, scroll down to the "Allow incoming calls" setting and switch it on.
- 2. Tap on the newly appeared "Allowed SIP Users" setting and on the following page tap "ADD".

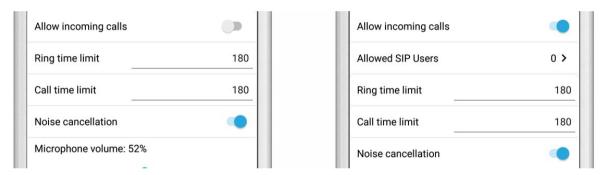

3. Again, enter the IP address or URL of your SIP server provider, prefixed with the SIP user id of your Iddero TouchOne panel and an "@"-symbol, e.g. "6002@x.x.x.x".

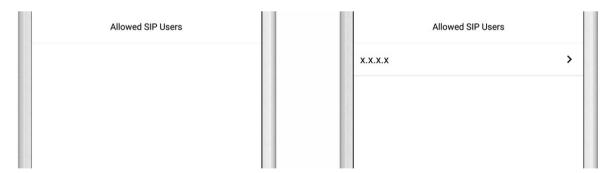

4. Navigate back to the main "SIP Settings" page and tap "Save" to activate the changes.

For questions and problems regarding the product "Iddero TouchOne panel" please contact the manufacturer online: <a href="http://iddero.com/en/contact">http://iddero.com/en/contact</a>

For questions and problems regarding our devices (DoorBird IP Video Door Station) please use the contact for to get In touch with our technical support: <a href="https://www.doorbird.com/contact">https://www.doorbird.com/contact</a>